# WLS Help Desk & Support

Online help is available at [it.westchesterlibraries.org](http://it.westhcesterlibraries.org/) for the following:

- Evergreen
- Account, Email, and Google Drive
- WLS shared eResources
- Hardware and software support
- [Technology](http://it.westchesterlibraries.org/wls-online-resources-and-support-for-library-staff/) resource and support overview

### There are three ways to contact the help desk

- 1. Call (914) 674-3616 for urgent issues and login questions.
- 2. Send an email to [helpdesk@wlsmail.org.](mailto:helpdesk@wlsmail.org)
- 3. Registered users (up to 3 per library) may sign in and submit a request via the Dude Solutions online portal.

To contact us through email or the online portal, send **one request with RELATED issues.** For example, "3 examples of an item not circulating correctly" in one email is ok. "The OPAC is not working, can't edit a note, holds not trapping" is *not* ok.

Please include:

- A text description of what you were trying to do when you got the error, **ESPECIALLY,**
	- Item name and barcode ID
	- Patron name and barcode ID
	- Relevant details
- A screenshot of the error message you received, **preferably by using the Snipping tool.**

### To use the online portal

Any staff member can contact the WLS help desk via phone or email for help. Each library has chosen up to 3 staff members who are registered in the online portal so that they can submit and track the progress of work orders.

- 1. Go to [https://login.facilitydude.com](https://login.facilitydude.com/)
- 2. Enter username which is your work email address
- 3. Password -- 8 character, 1 number, 1 upper case
- 4. From the dropdown, **choose Help Desk.** Note: selecting any other option will prompt you to start over.
- 5. Click *Sign in.*

You will receive an email to confirm the account. Follow the link to confirm your account and sign in.

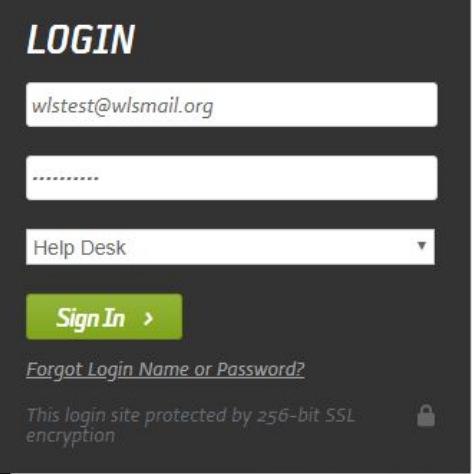

Once you're signed in, on the help desk request page,

- 1. Choose
	- Work type
	- On Behalf of (optional) enter a registered username
	- Location your library
	- Building leave blank
	- Area (optional) part of building affected

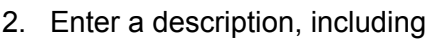

- A brief, 5-word description of the request
- The VDI workstation name from the bottom right corner of your desktop screen eg. WLS001
- A text description of what you were trying to do, **ESPECIALLY if applicable,**
	- Item title and barcode ID
	- Patron name and barcode ID
- 3. Create Ticket

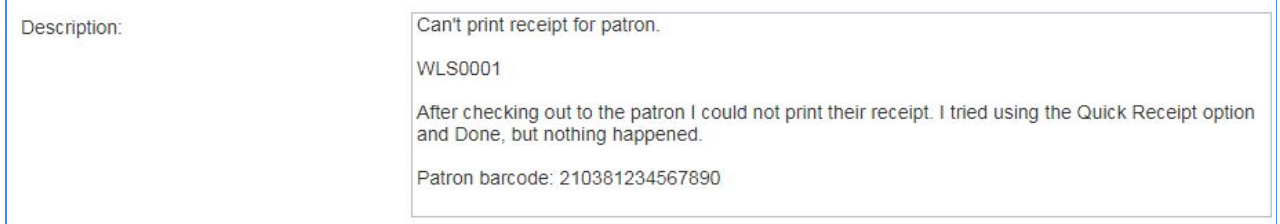

#### To track a work order

- Select *My Tickets*.
- A list view of submitted work orders displays.
- Use the Pencil icon to edit, cancel, or clone your work order. Click *Close* when finished.

## **DUDE SOLUTIONS.** Help Desk

New Ticket My Tickets

Tickets I Have Submitted

● Click the Plus icon to expand your ticket view. If the work order is complete, the resolution will display beneath it.

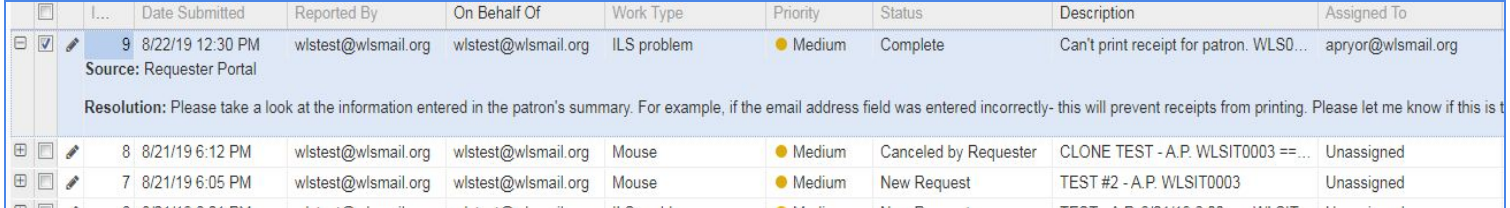

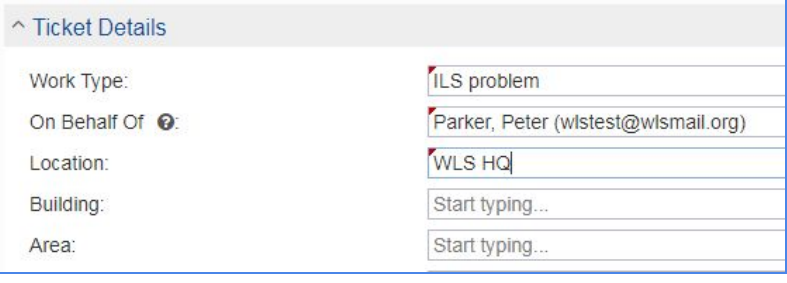